به نام خدا

راهنمای ثبت نام اینترنتی

در ابتدا آدرس https://education.shariaty.ac.ir/stdnew\_ در قسمت مرورگر خود تایپ کنید وارد صفحه زیر می شوید. روی گزینه مشخص شده کلیک کنید.

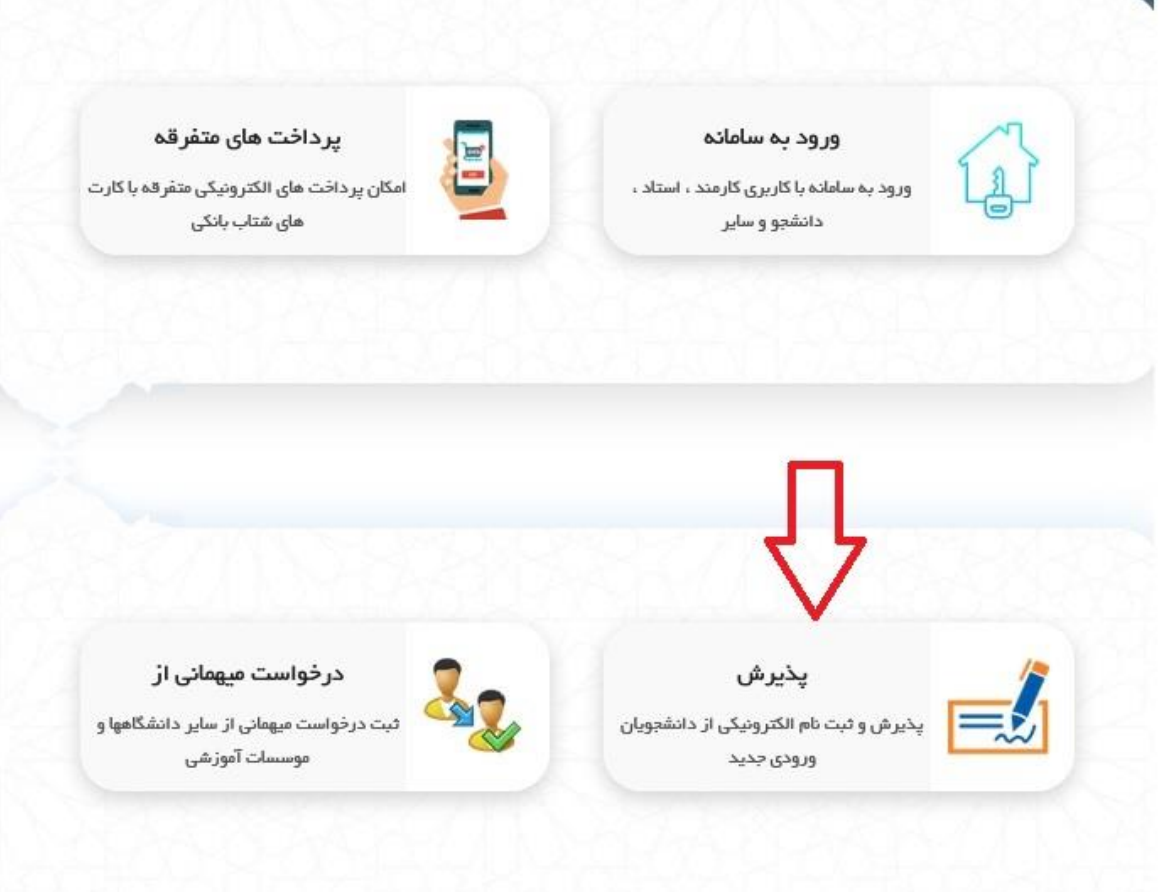

در این مرحله شماره شناسنامه،کد ملی و عدد داخل تصویر را در کادر مربوطه وارد کنید. وارد صفحه ثبت نام می شوید.

پس از آن مشخصات خود را مرحله به مرحله طبق راهنما وارد کنید.

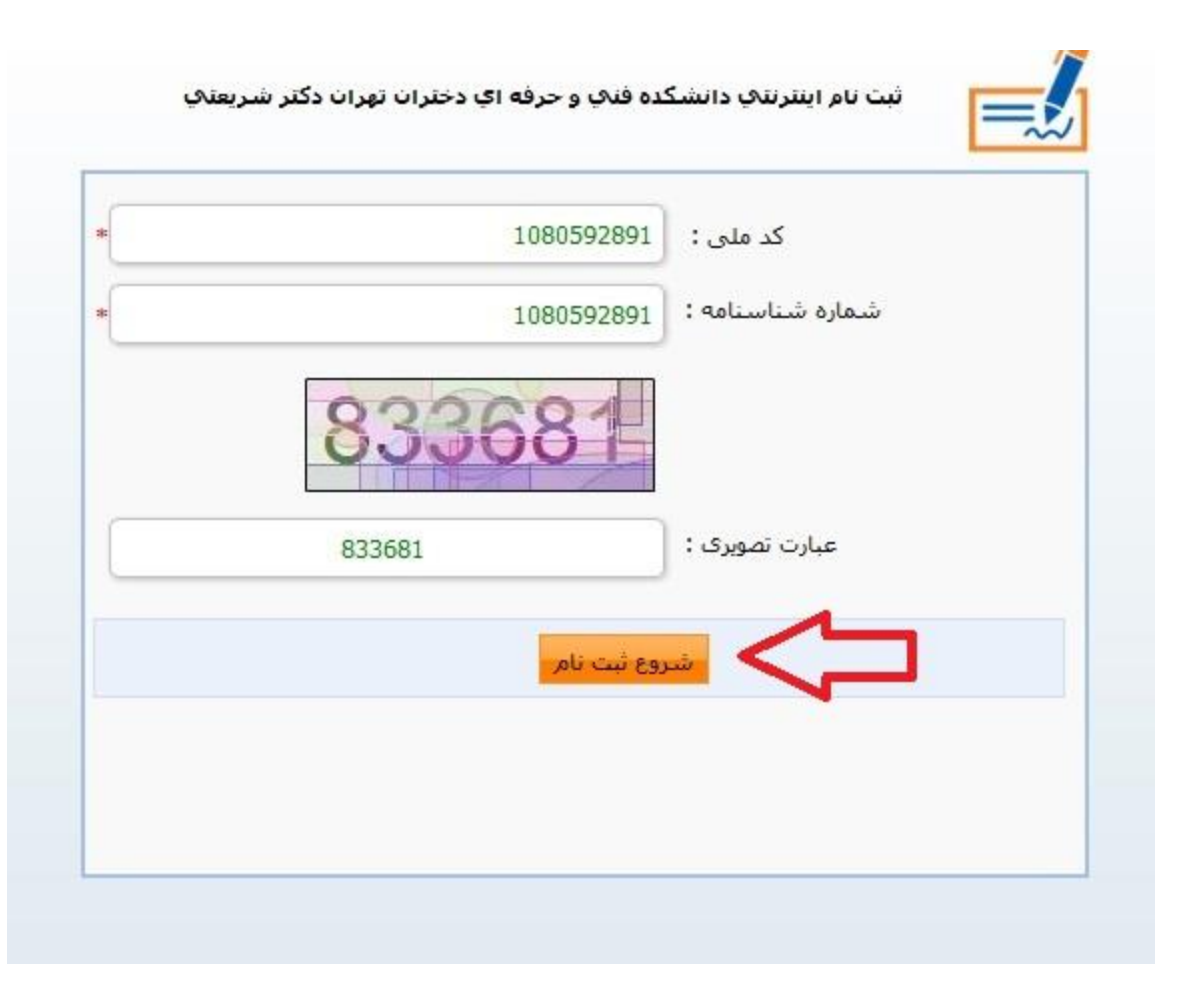

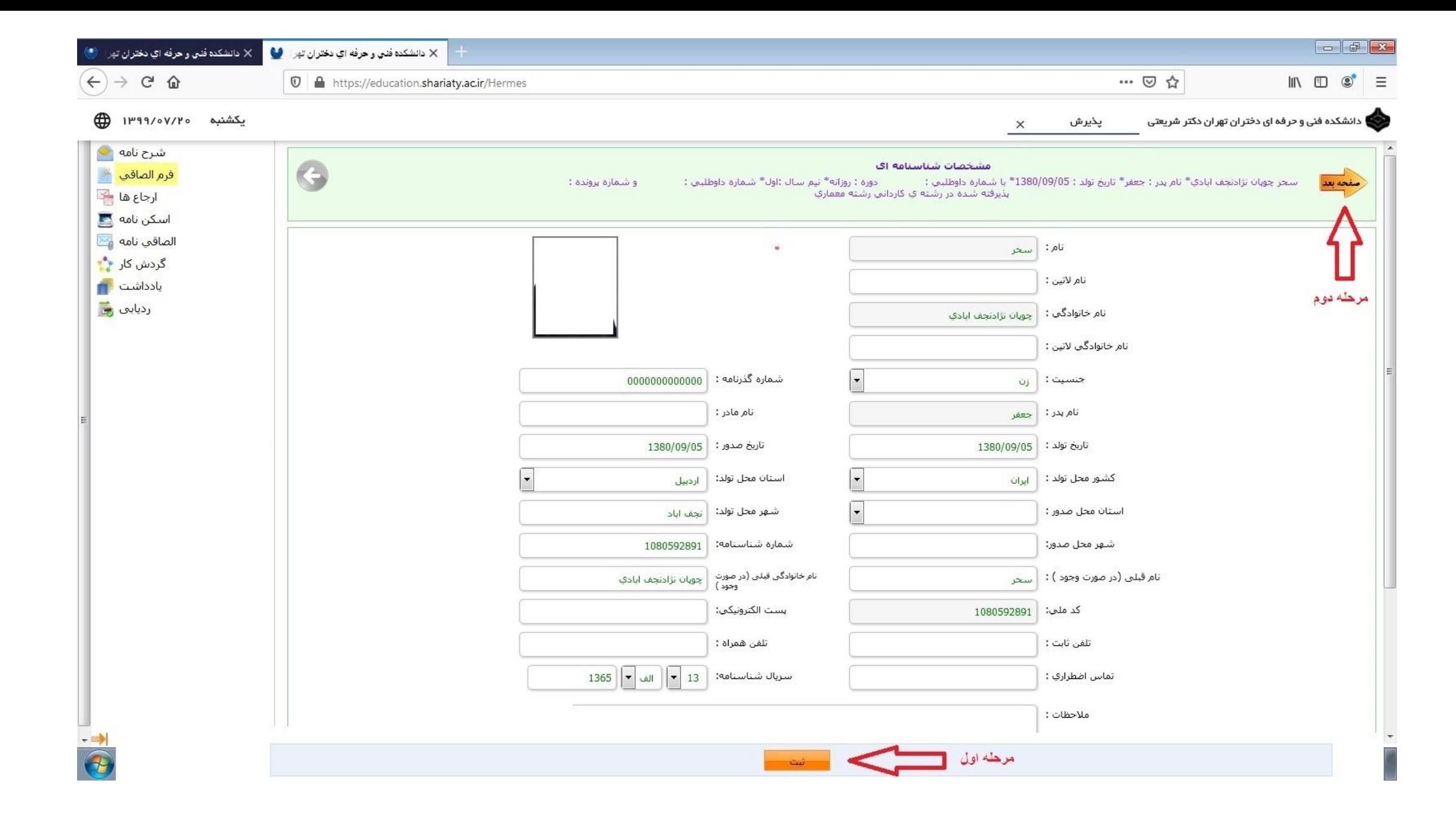

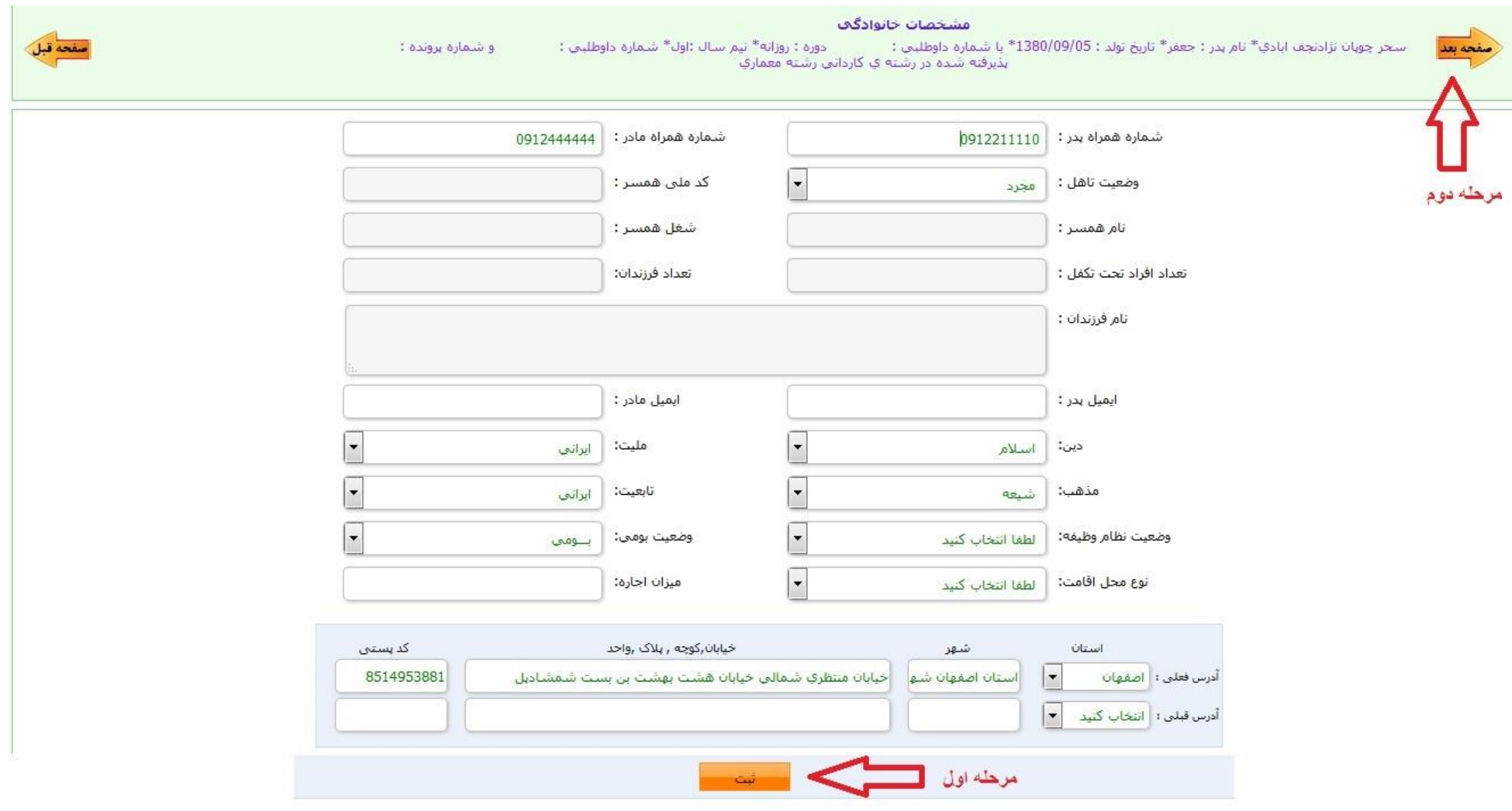

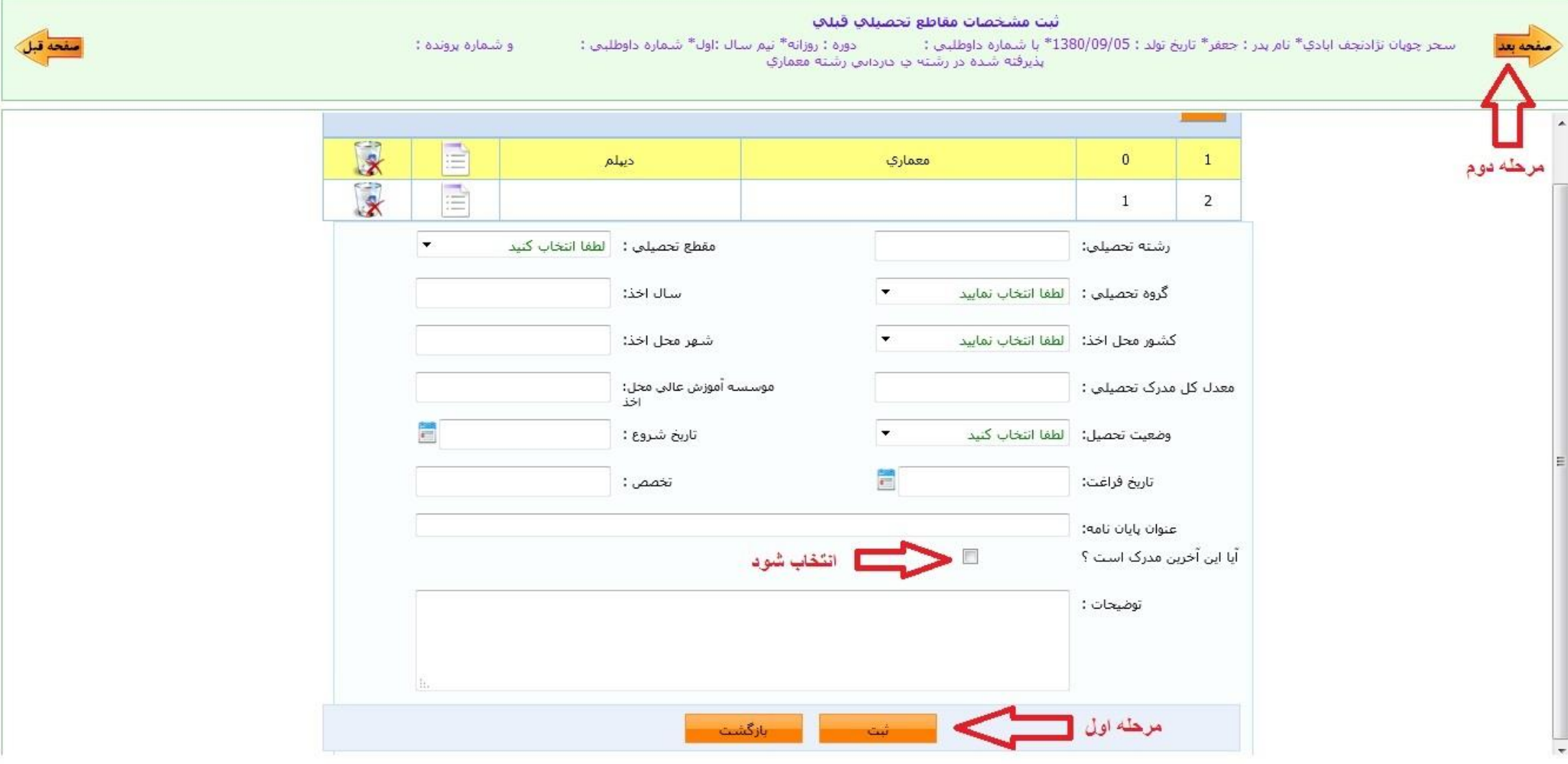

## در صورتی که دارای سهمیه ایثارگران می باشید صفحه زیر را تکمیل نمایید در غیر این صورت مرحله بعد را انتخاب کنید.

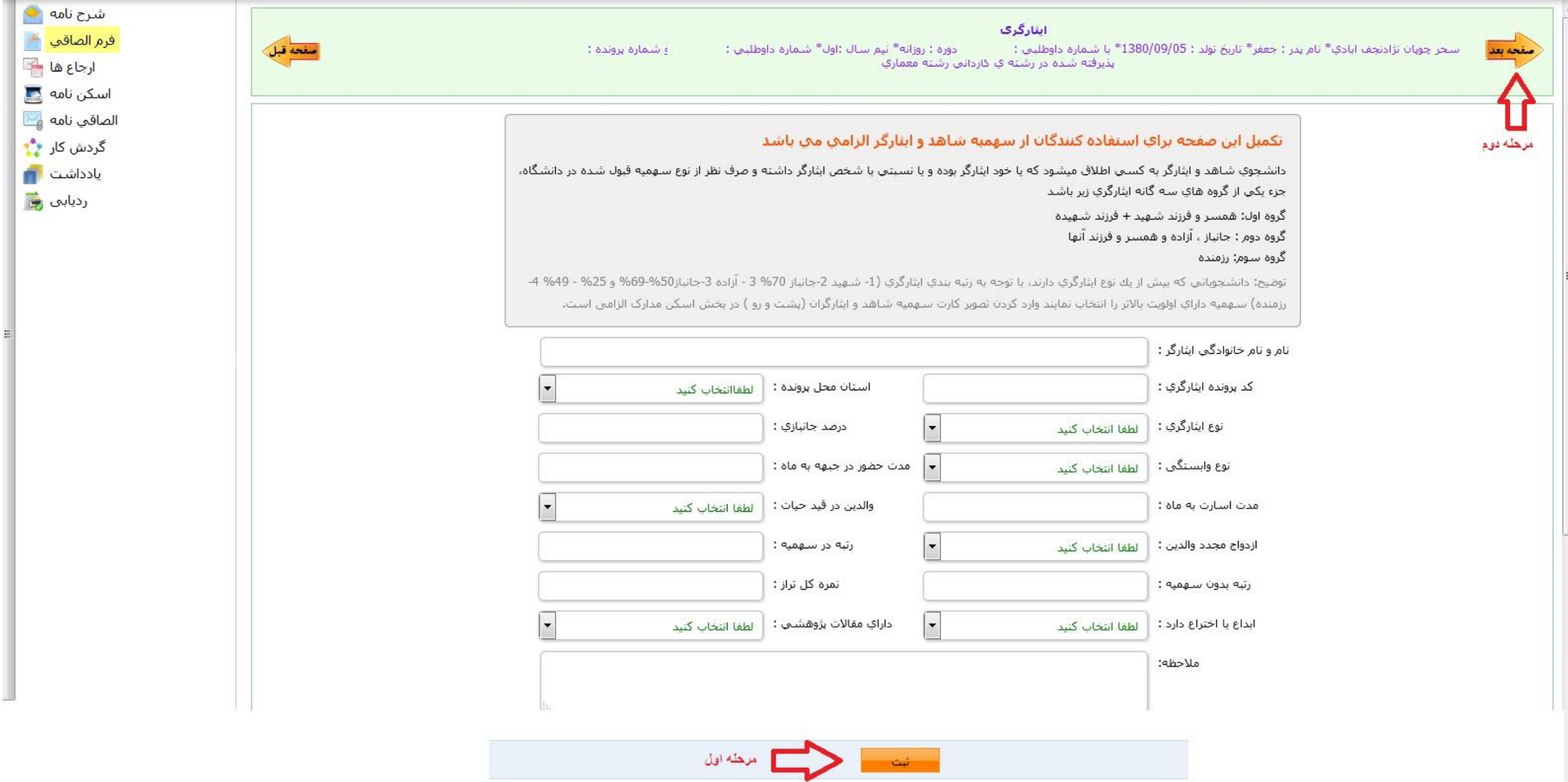

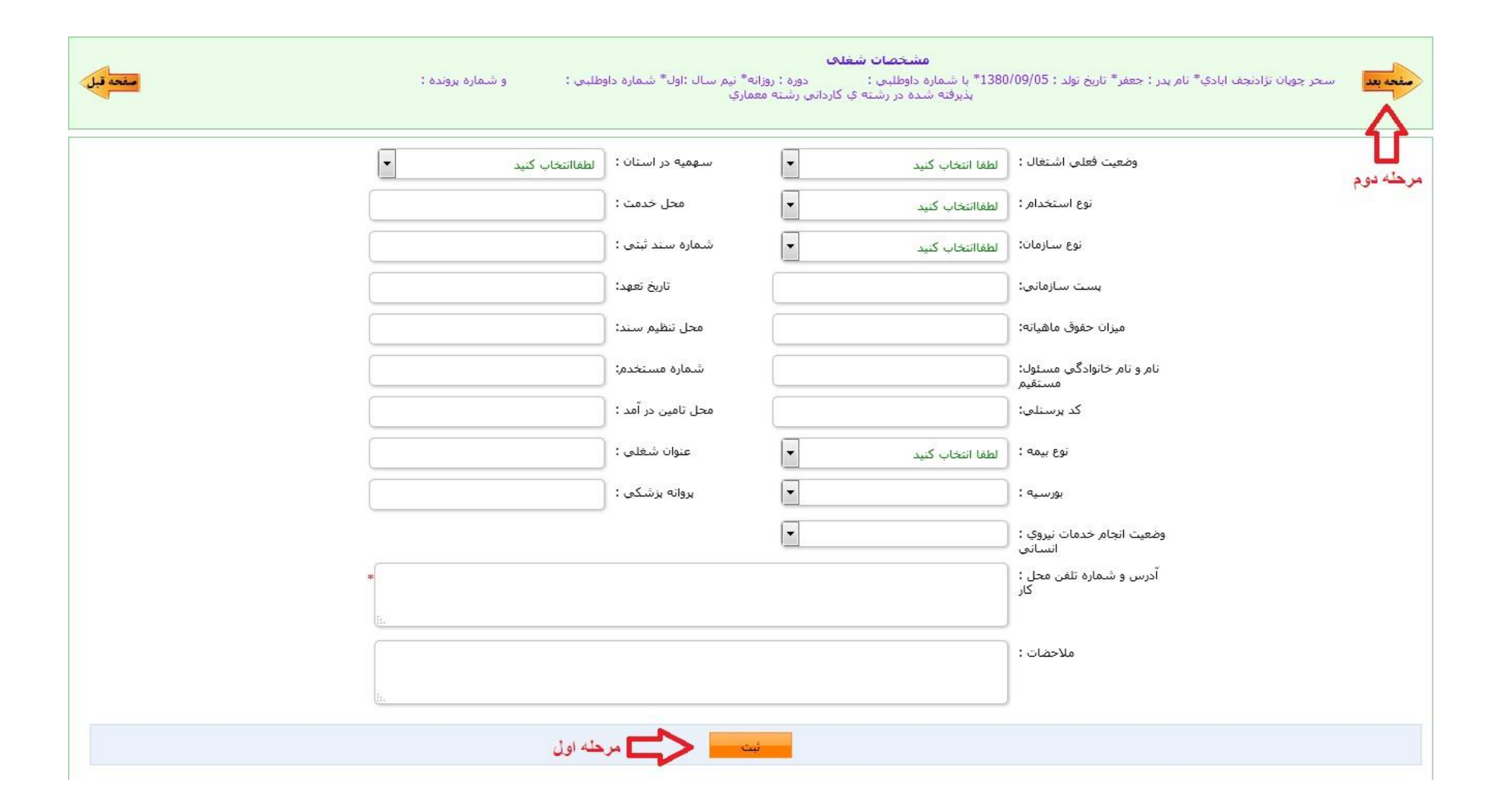

## در صفحه زیر در صورت تایید اطالعات تیک »تعهد را می پذیرم« و پس از آن دکمه ثبت را کلیک کنید.

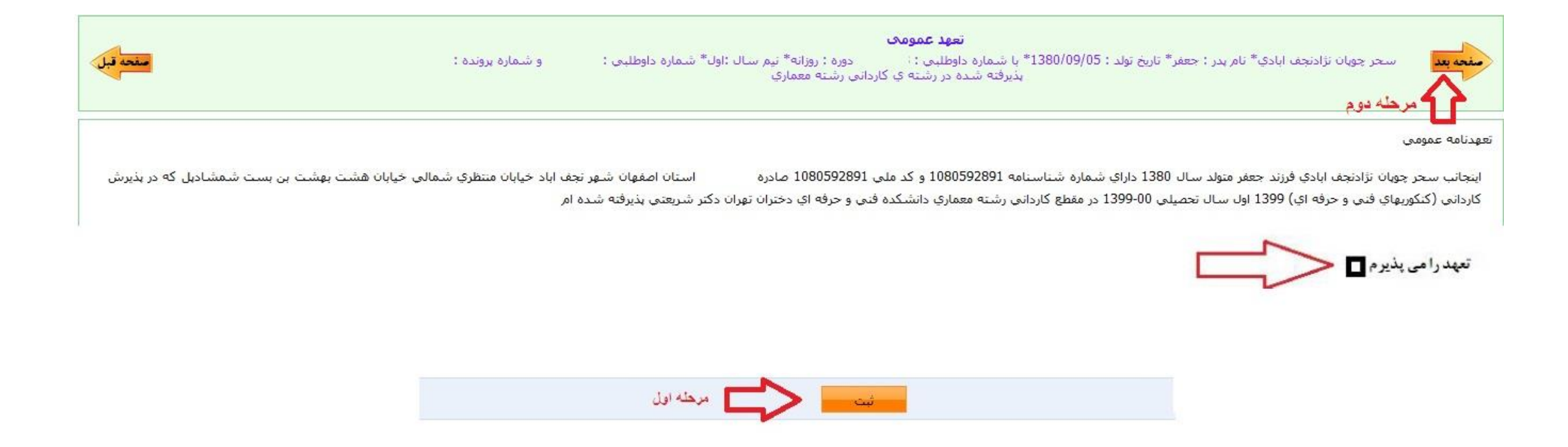

در این مرحله فایل های اسکن شده خود را آپلود کنید. موارد مورد نیاز جهت آپلود مشخص شده است.

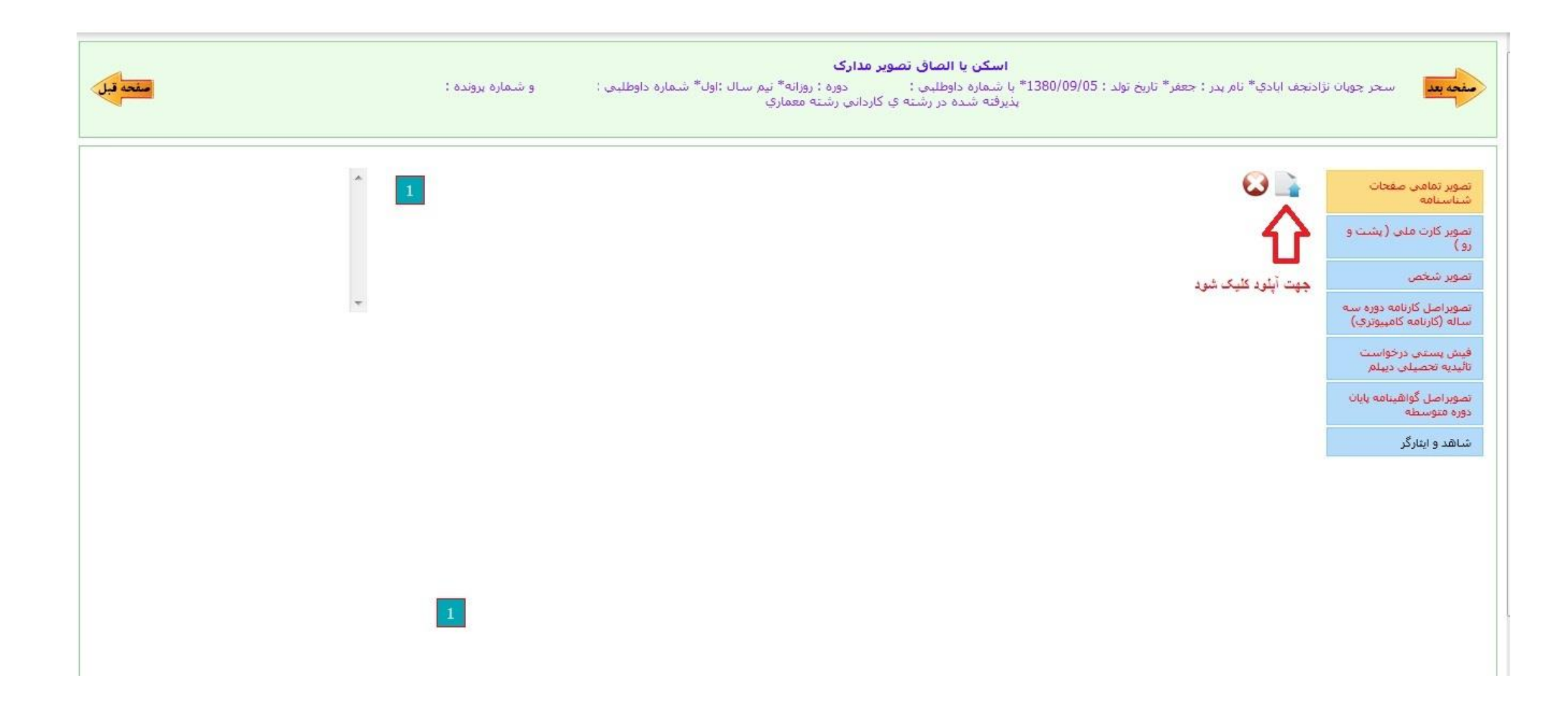

در این مرحله دکمه ارسال به کارشناس آموزش را کلیک کنید. درخواست شما برای کارشناس مربوطه ارسال خواهد شد.

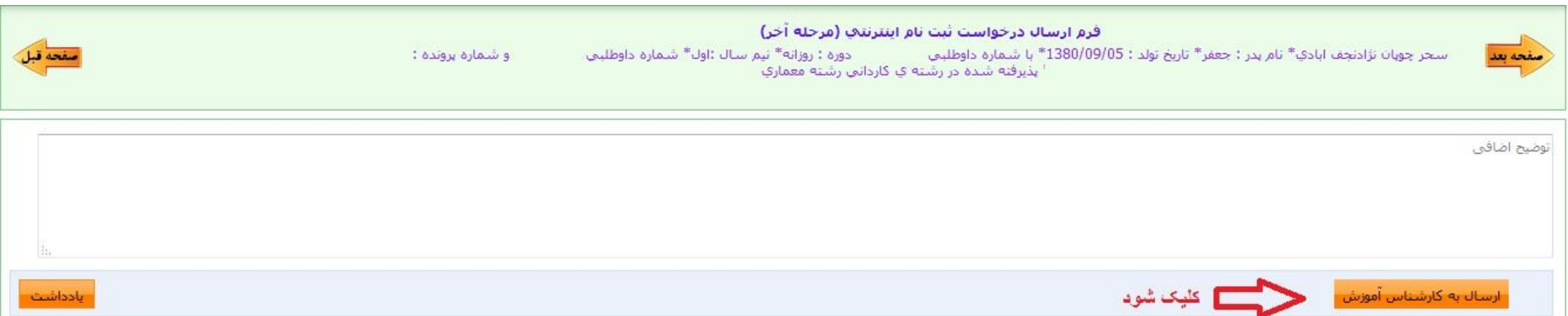

## در این قسمت کد رهگیری شما نمایش داده خواهد شد.

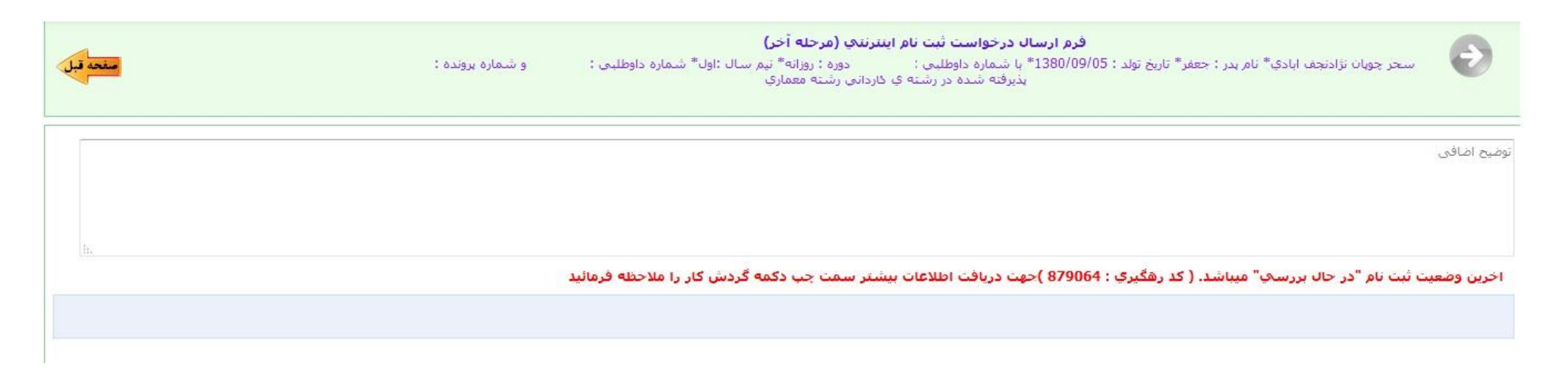

درخواست ثبت نام شما پس از 24 ساعت توسط کارشناس آموزش بررسی و در صورت عدم وجود مشکل تایید نهایی می شود. در غیر این صورت جهت رفع مشکالت و نواقص به شما برگردانده می شود تا در اسرع وقت برای برطرف کردن آن اقدام شود.

برای بررسی روند تایید درخواست ثبت نام خود پس از 24 ساعت مجدد به صفحه اصلی مراجعه نمایید و مجددا برای ورود کد ملی خود را وارد نمایید. در صورت تایید نهایی شدن شما، شماره دانشجویی خود را مشاهده می کنید.

**الزم به ذکر است در سمت چپ صفحه ثبت نام خود می توانید گزینه ی »گردش کار« را مشاهده کنید. این گزینه به شما کمک می کند تا بتوانید از روند ثبت نام خود اطالع پیدا کنید. با عبور از هر مرحله فلش آن به رنگ قرمز درخواهد آمد.**